Full download: http://manualplace.com/download/nissan-forklift-engine-tb25l-diagnostics-tools/

## **INSTALLATION & OPERATION MANUAL MIT TB45 DIAGNOSTICS**

This software will work on TB45 engines only with ECM and OBDII connector.

## INSTALLATION:

- 1. Instructions for installing this software:
	- a- Requires; Pentium III or higher and win 98, 2000, XP (home or pro).
	- [b- This software is able to work with serial or USB ports \(USB requires a USB to serial](http://manualplace.com/product/nissan-forklift-engine-tb25l-diagnostics-tools/)  adapter).
	- c- This file will Unzip by itself once you click on the icon then the installation process will start.
	- d- When the new folder is open click on every next window until finish.
	- e- Click on finish in the last window and you are ready to work with this software.

## **OPERATION:**

1. – When you double click on the icon for this MIT TB45 diagnostics software the front window appears. Figure 1.

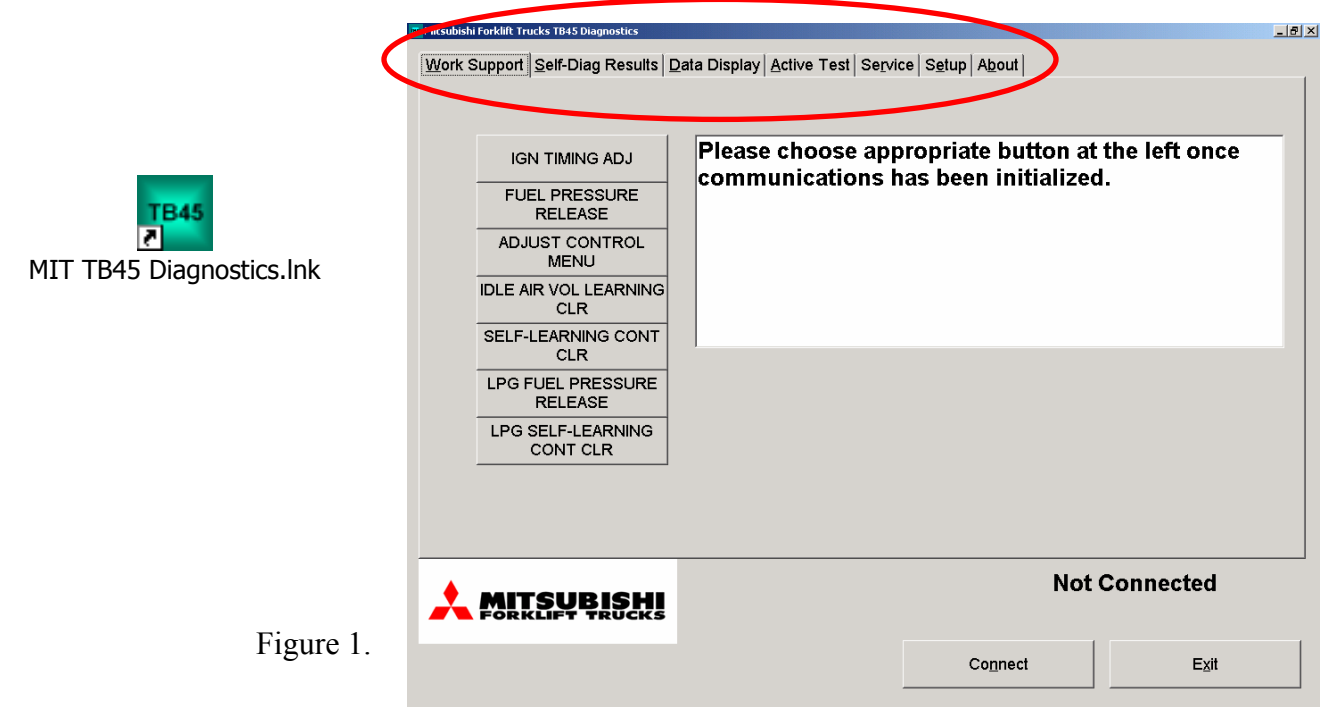

You can see all the menus available on the top: (each menu will be discussed at a later time)

- a- Work support
- b- Self. Diag. Results
- c- Data Display
- d- Active Test
- e- Service
- f- Setup

## **Nissan Forklift Engine Tb25l Diagnostics Tools**

Full download: http://manualplace.com/download/nissan-forklift-engine-tb25l-diagnostics-tools/

g- About.

2- Before you connect the software you have to select from this 3 options:

[-English or Metric System: mark the checkbox on metric and will be using metric or uncheck the](http://manualplace.com/product/nissan-forklift-engine-tb25l-diagnostics-tools/)  box and will be using the English system

-Comm Port: you can select the comm port you want to use for this application, if you are using USB to serial adapter you need to find the right comm port.

-Language: select the language you want to use then exit and restart the application.

If the application is running and you want to change any option you have to exit the software before you can make the change. Figure 2.

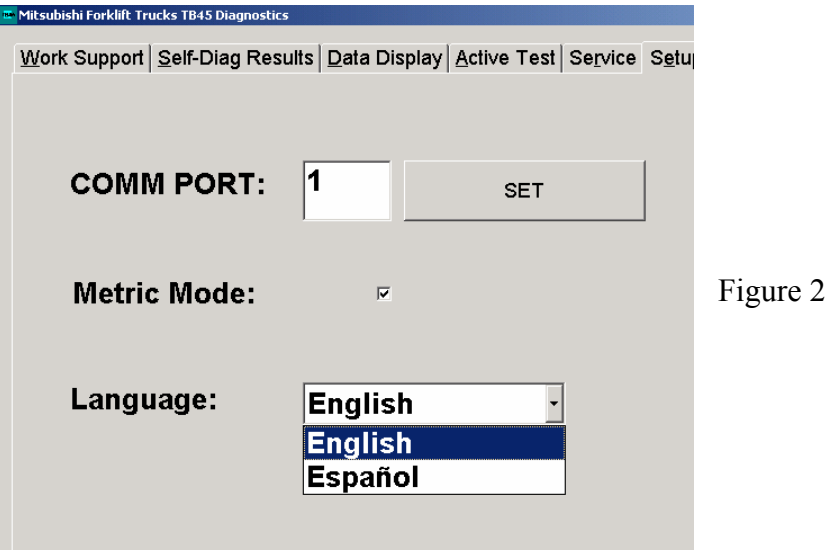

3- Connection: Now you are ready to connect the software, connect the OBDII cable to the truck on the left rear engine compartment, then turn the key "ON" and click on the bottom right "connect" button, this may take a few seconds. Figure 3.

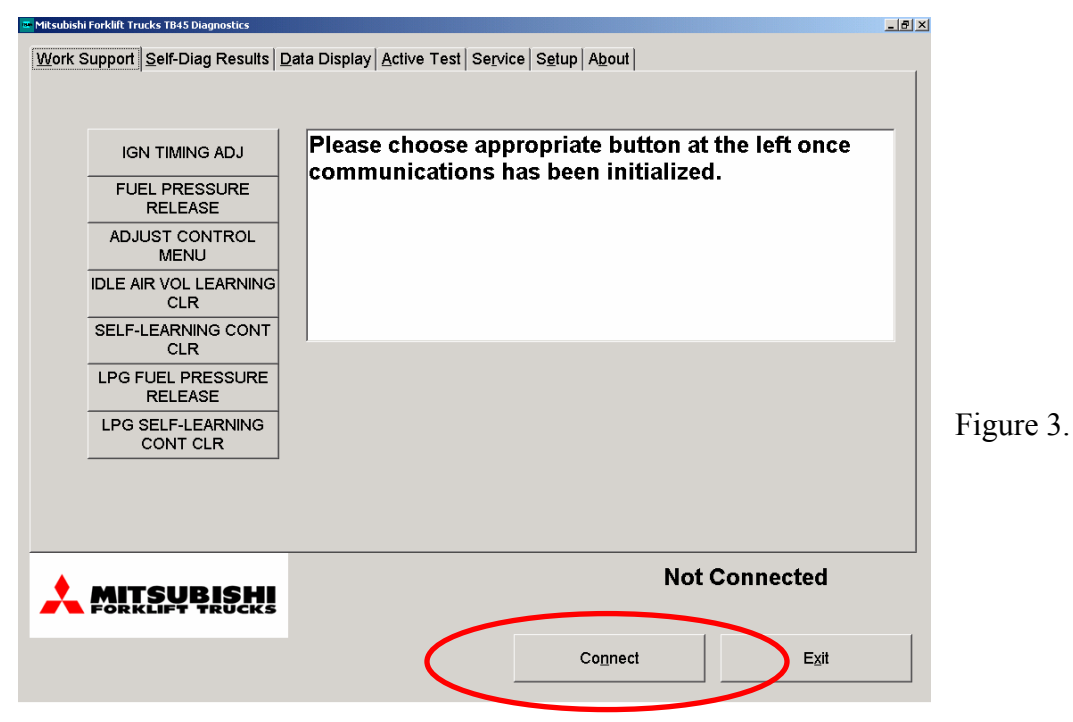